## **Putty Configuration for PDS**

## 1. Download Putty

http://the.earth.li/~sgtatham/putty/latest/x86/putty-0.62-installer.exe or http://www.petroleumrx.com/downloads/putty-0.62-installer.exe **2.** At the installation always click to "Next" (don't change anything)

3. Double click on the putty icon on the desktop

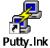

4. Click to default settings. (Highlight)

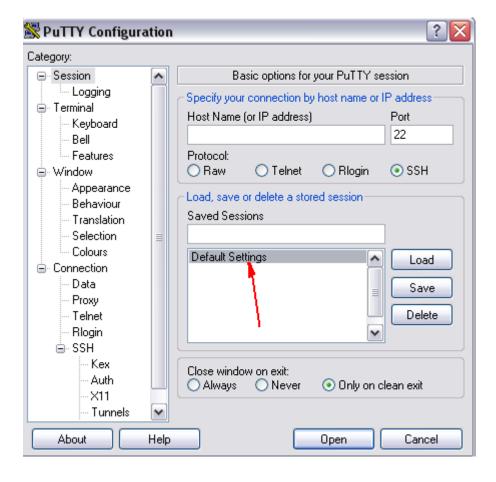

5. Than click "Keyboard" on the left menu, than select "Control-H" radio button.

| 🖹 PuTTY Configur                                                                                                    | ation | 2 🔀                                                                                                    |  |  |
|----------------------------------------------------------------------------------------------------|-------|----------------------------------------------------------------------------------------------------|--|--|
| Category:                                                                                                    |       |                                                                                                    |  |  |
| 🖃 Session                                                                                                    | ~     | Options controlling the effects of keys                                                                                                    |  |  |
| Logging     Keyboard     Keyboard     Bell     Features     Window     Appearance     Behaviour     Translation     Selection     Colours     Colours     Connection     Data     Proxy     Telnet     Rlogin     SSH     Kex     Auth     X11     Tunnels |       | Options controlling the effects of keys  Change the sequences sent by: The Backspace key  Control-H Control-? (127) The Home and End keys  Standard The Function keys and keypad ESC[n~ Linux Xterm R6 VT400 VT100+ SC0  Application keypad settings: Initial state of cursor keys: |  |  |
|                                                                                                    | ₩ lab | <ul> <li>Normal Application</li> <li>Initial state of numeric keypad:</li> <li>Normal Application NetHack</li> <li>Enable extra keyboard features:</li> <li>AltGr acts as Compose key</li> <li>✓ Control-Alt is different from AltGr</li> </ul>                                     |  |  |
| About                                                                                                    | Help  | Open Cancel                                                                                                    |  |  |

We also recommend enabling "Keep Alive" feature. It helps to keep up idle sessions.

| Category:                          |                                                                                                  |  |  |
|------------------------------------|--------------------------------------------------------------------------------------------------|--|--|
| - Session                          | Options controlling the connection                                                               |  |  |
| Logging                            | Sending of null packets to keep session active                                                   |  |  |
| ⊡ · Terminal<br>Keyboard           | Seconds between keepalives (0 to turn off) 1                                                     |  |  |
| Bell                               |                                                                                                  |  |  |
| Features                           | Low-level TCP connection options           Image: Disable Nagle's algorithm (TCP_NODELAY option) |  |  |
| 🖨 · Window                         |                                                                                                  |  |  |
| Appearance                         | Enable TCP keepalives (SO_KEEPALIVE option)                                                      |  |  |
| ···· Behaviour<br>···· Translation | Internet protocol version                                                                        |  |  |
| Selection                          | Auto O IPv4 O IPv6                                                                               |  |  |
| Colours                            | Logical name of remote host                                                                      |  |  |
|                                    | Logical name of remote host (e.g. for SSH key lookup):                                           |  |  |
| Data<br>Proxy                      |                                                                                                  |  |  |
| Telnet                             |                                                                                                  |  |  |
| ···· Rlogin                        |                                                                                                  |  |  |
|                                    |                                                                                                  |  |  |
| Serial                             |                                                                                                  |  |  |
|                                    |                                                                                                  |  |  |
|                                    |                                                                                                  |  |  |
| About                              | Open Cancel                                                                                      |  |  |

(Under Connection. Check "NODELAY" and "Enable TCP keepalives". Also set 1 sec on the "Seconds between keepalives field".)

6. Than click "Sessions", than save.

| 😹 PuTTY Configura            | ation | 2 🔀                                                |  |  |  |  |
|------------------------------|-------|----------------------------------------------------|--|--|--|--|
| Category:                    |       |                                                    |  |  |  |  |
| ⊂ Session )                  | ^     | Basic options for your PuTTY session               |  |  |  |  |
| Logging                      |       | Specify your connection by host name or IP address |  |  |  |  |
| Keyboard                     |       | Host Name (or IP address) Port                     |  |  |  |  |
| Bell                         |       | 22                                                 |  |  |  |  |
| Features                     |       | Protocol:<br>ORaw OTelnet ORlogin OSSH             |  |  |  |  |
| Appearance                   |       |                                                    |  |  |  |  |
| Behaviour                    |       | Load, save or delete a stored session              |  |  |  |  |
| - Translation<br>- Selection |       | Saved Sessions<br>(Server name)                    |  |  |  |  |
| Colours                      | ≡     |                                                    |  |  |  |  |
| Connection                   |       | Default Settings                                   |  |  |  |  |
| Data                         |       | Save                                               |  |  |  |  |
| Proxy<br>Telnet              |       | Delete                                             |  |  |  |  |
| Rlogin                       |       |                                                    |  |  |  |  |
| i⊟- SSH                      |       |                                                    |  |  |  |  |
| Auth                         |       | Close window on exit:                              |  |  |  |  |
|                              |       | Always Never  Only on clean exit                   |  |  |  |  |
| Tunnels                      | ~     |                                                    |  |  |  |  |
| About                        | Help  | Open Cancel                                        |  |  |  |  |

7. Modify the desktop icon. Right click on it, than "Properties" modify the "Target" field to "C:\Program Files\PuTTY\putty.exe" -ssh 192.168.35.200" (server IP)

| Pully r5a Pro                                       | perties [ [ 🔼               |  |  |  |
|-----------------------------------------------------|-----------------------------|--|--|--|
| General Shorto                                      | ut Compatibility Security   |  |  |  |
| N Pu                                                | uTTY r5a                    |  |  |  |
| Target type:                                        | Target type: Application    |  |  |  |
| Target location:                                    | PuTTY                       |  |  |  |
| Target: "C:\Program Files\PuTTY\putty.exe" -ssh192. |                             |  |  |  |
| Start in:                                           |                             |  |  |  |
| Shortcut key:                                       | None                        |  |  |  |
| Run:                                                | Normal window               |  |  |  |
| Comment:                                            |                             |  |  |  |
| Find                                                | Target Change Icon Advanced |  |  |  |
|                                                     |                             |  |  |  |
|                                                     |                             |  |  |  |
|                                                     |                             |  |  |  |
|                                                     |                             |  |  |  |
|                                                     | OK Cancel Apply             |  |  |  |

I would recommend renaming the Putty icon to "PDS". To change other settings like color click "Start"  $\rightarrow$  "All Programs"  $\rightarrow$  Putty  $\rightarrow$  Putty here you can change the color on the fields don't forget to save it as default setting chapter 6.

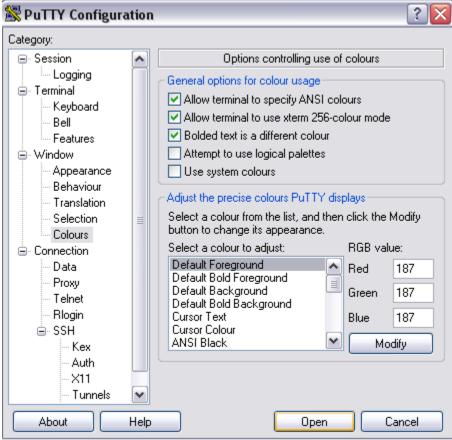

Recommended setting is to change the **font size with the window size**:

| 8                                                                                          | PuTTY Configura                                                                                                    | tion        | ×    |
|--------------------------------------------------------------------------------------------|----------------------------------------------------------------------------------------------------|-------------|------|
| Category:                                                                                  |                                                                                                    |             |      |
| ⊡ Session<br>Logging<br>⊡ Terminal                                                         | Options controlling PuTTY's window                                                                                                    |             |      |
|                                                                                            | Set the size of the win<br>Columns                                                                                                    | dow<br>Rows |      |
| Keyboard<br>Bell                                                                           | 80                                                                                                    | 24          |      |
| Features     Window     Appearance     Behaviour     Translation     Selection     Colours | When window is resized:<br>Change the number of rows and columns<br>Change the size of the font<br>Change font size only when maximised<br>Forbid resizing completely                                              |             |      |
|                                                                                            | Control the scrollback in the window                                                                                                    |             |      |
|                                                                                            | Lines of scrollback                                                                                                    | 200         |      |
|                                                                                            | <ul> <li>Display scrollbar</li> <li>Display scrollbar in full screen mode</li> <li>Reset scrollback on keypress</li> <li>Reset scrollback on display activity</li> <li>Push erased text into scrollback</li> </ul> |             |      |
| About                                                                                      |                                                                                                    | Open Can    | icel |

(This is a perfect solution on large resolution or with large displays or monitors, because the font will follow the standards that PDS requires and will display the maximum recommended size font on the screen so we can read.)

## **Print Screen or Copy with Putty:**

Putty does similar. In putty we can highlight something on the screen by holding down the left mouse key. If its highlighted means it is ready for copy (we don't need to use CTRL+C it does it automatically). From that point we can open up any programs and Paste this highlighted lines.

For an Example:

- 1. Open PDS-Putty and go to a screen that we wish to print.
- 2. Highlight the area on the screen that we want to print.
- 3. Open up notepad (or Outlook/Word...) and select "Edit" menu "Paste" option.
- 4. From that point we can Print/Save/Email....

(Alternative method is to do a windows screen shot.)

| MAIN MENU                       |  |  |  |
|---------------------------------|--|--|--|
| (1) FINANCIAL MANAGEMENT        |  |  |  |
| (2) INVENTORY MANAGEMENT        |  |  |  |
| (3) CUSTOMER & ORDER MANAGEMENT |  |  |  |
| (4) LOGOFF & PRINTER ABORT      |  |  |  |
| (5) OPTIONS                     |  |  |  |
| SELECTION                       |  |  |  |
|                                 |  |  |  |
| PHANTOM - CLEAR                 |  |  |  |

(Highlight in Putty)

| File       | Edit           | Format        | View    | He   | ۱p  |   |
|------------|----------------|---------------|---------|------|-----|---|
| (4)<br>(5) | ) LOG<br>) OPT | OFF &<br>IONS | PRINT   | ER   |     | r |
| ("Edit     | ‴>             | "Paste"       | í in No | otep | ad) |   |

To paste int ot Putty:

Higlight text in Notepad select "Edit"  $\rightarrow$  "Copy" and in Putty just right click once on the screen (which will do paste automatically).

(http://putty.bemirror.org/wishlist/print-screen.html)